# JRE ONS 15454 및 15327용 CTC와 JRE 다운로 드, 설치 및 Compatible Matrix Ξ

## 목차

[소개](#page-0-0) [사전 요구 사항](#page-0-1) [요구 사항](#page-0-2) [사용되는 구성 요소](#page-0-3) [표기 규칙](#page-1-0) [ONS 15454 및 15327과의 JRE 호환성](#page-1-1) [JRE 다운로드](#page-2-0) [JRE 설치](#page-4-0) [관련 정보](#page-6-0)

# <span id="page-0-0"></span>소개

이 문서에서는 ONS 15454 및 15327의 CTC(Cisco Transport Controller)와의 JRE(Java Runtime Environment) 호환성에 대해 설명합니다. 이 문서에서는 PC에 JRE를 다운로드하고 설치하는 방법 에 대해서도 설명합니다.

# <span id="page-0-1"></span>사전 요구 사항

### <span id="page-0-2"></span>요구 사항

다음 주제에 대한 지식을 보유하고 있으면 유용합니다.

- Cisco Transport Controller
- Cisco ONS 15454 및 15327

참고: 버전 3.4.0 또는 이전 버전의 Cisco ONS 15454 System Software를 사용하는 경우 수정된 Java Policy를 다운로드하고 관련 Java 스크립트를 실행하는 것이 좋습니다.이렇게 하려면 [등록된](//tools.cisco.com/RPF/register/register.do) [사용자여야](//tools.cisco.com/RPF/register/register.do) 합니다.다음 단계를 완료하십시오.

- 1. [Cisco 소프트웨어 다운로드\(](//www.cisco.com/cgi-bin/tablebuild.pl/ons15454)[등록된](//tools.cisco.com/RPF/register/register.do) 고객만 해당) 웹 페이지로 이동합니다.
- 페이지를 아래로 스크롤하고 JavaPolicyInstall.zip 링크를 클릭합니다.Software Download 페 2. 이지가 나타납니다.
- 3. JavaPolicyInstall.zip 링크를 클릭합니다.로그인 대화 상자가 나타납니다.
- 4. 로그인할 사용자 이름과 암호를 입력합니다.File Download 대화 상자가 나타납니다.
- 5. 열기를 클릭합니다.zip 파일이 열립니다.
- 6. JavaPolicyInstall.exe를 클릭하여 설치를 시작합니다.

## <span id="page-0-3"></span>사용되는 구성 요소

이 문서의 정보는 다음 소프트웨어 및 하드웨어 버전을 기반으로 합니다.

• Cisco Transport Controller

이 문서의 정보는 특정 랩 환경의 디바이스를 토대로 작성되었습니다.이 문서에 사용된 모든 디바 이스는 초기화된(기본) 컨피그레이션으로 시작되었습니다.현재 네트워크가 작동 중인 경우, 모든 명령어의 잠재적인 영향을 미리 숙지하시기 바랍니다.

### <span id="page-1-0"></span>표기 규칙

문서 규칙에 대한 자세한 내용은 [Cisco 기술 팁 표기 규칙을 참고하십시오.](//www.cisco.com/en/US/tech/tk801/tk36/technologies_tech_note09186a0080121ac5.shtml)

## <span id="page-1-1"></span>ONS 15454 및 15327과의 JRE 호환성

CTC 소프트웨어는 ONS 15327용 XTC 카드 및 ONS 15454용 TCC2/TCC+ 카드에 사전 로드됩니 다. 따라서 XTC 또는 TCC2/TCC+ 카드에 소프트웨어를 설치할 필요가 없습니다.ONS 15327 또는 15454에 CTC를 사용하려면 컴퓨터에 올바른 Java Runtime Environment가 있는 웹 브라우저가 있 어야 합니다.

다음 표에는 ONS 15454 SONET, ONS 15454 SDH 및 ONS 15327의 호환 매트릭스가 나와 있습니 다.

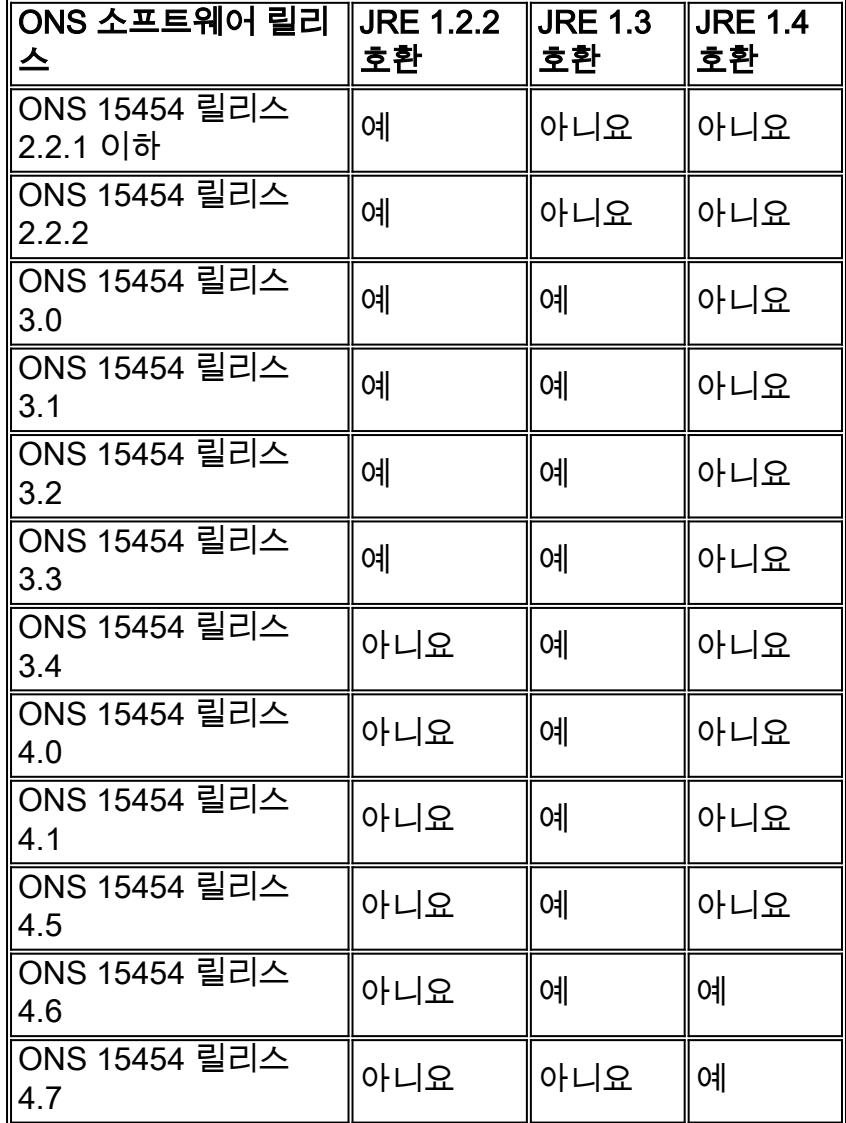

#### 표 1 - ONS 15454 SONET용 CTC와의 JRE 호환성

### 표 2 - ONS 15454 SDH의 JRE 호환성

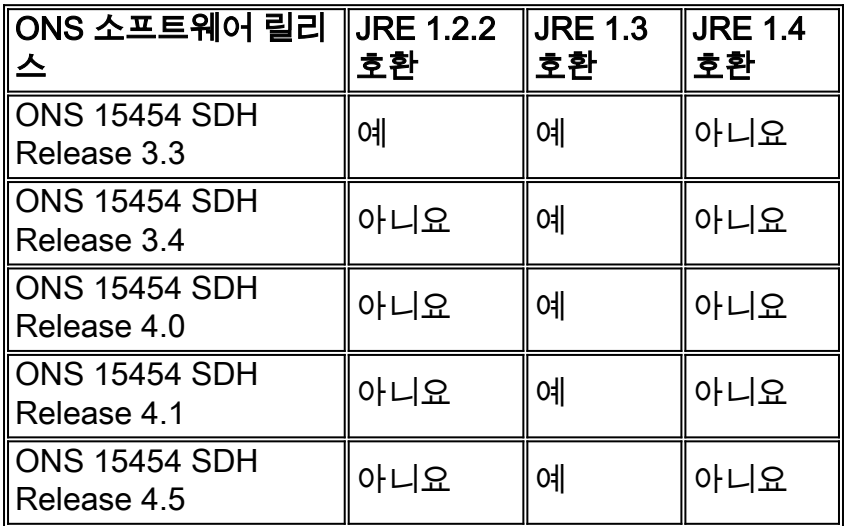

#### 표 3 - ONS 15327의 JRE 호환성

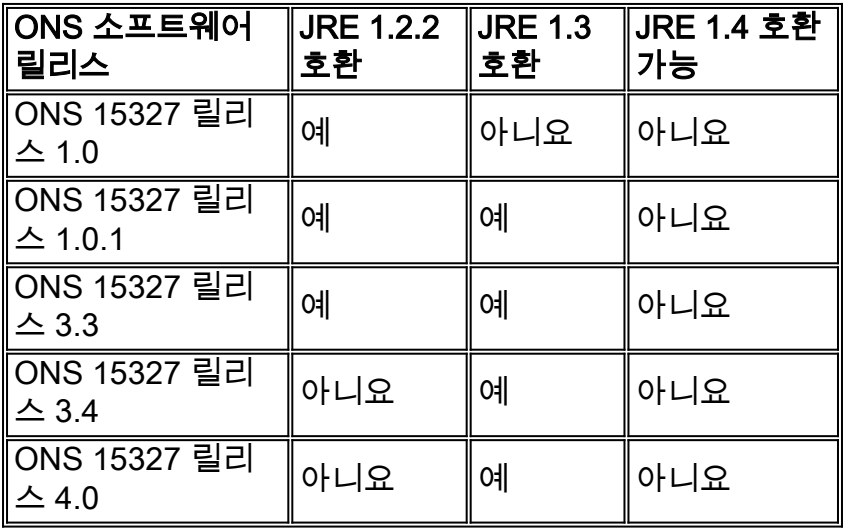

## <span id="page-2-0"></span>JRE 다운로드

Sun Microsystems 웹 사이트에서 JRE를 다운로드하려면 다음 단계를 완료하십시오.

- 1. 브라우저 창을 열고 <u>http://java.sun.com/products/archive/</u> 주소 표시줄에서 Sun Microsystems 웹 사이트로 이동합니다.
- 2. 해당 드롭다운 목록에서 JRE 릴리스를 선택합니다.그림 1 JRE 릴리스 선택

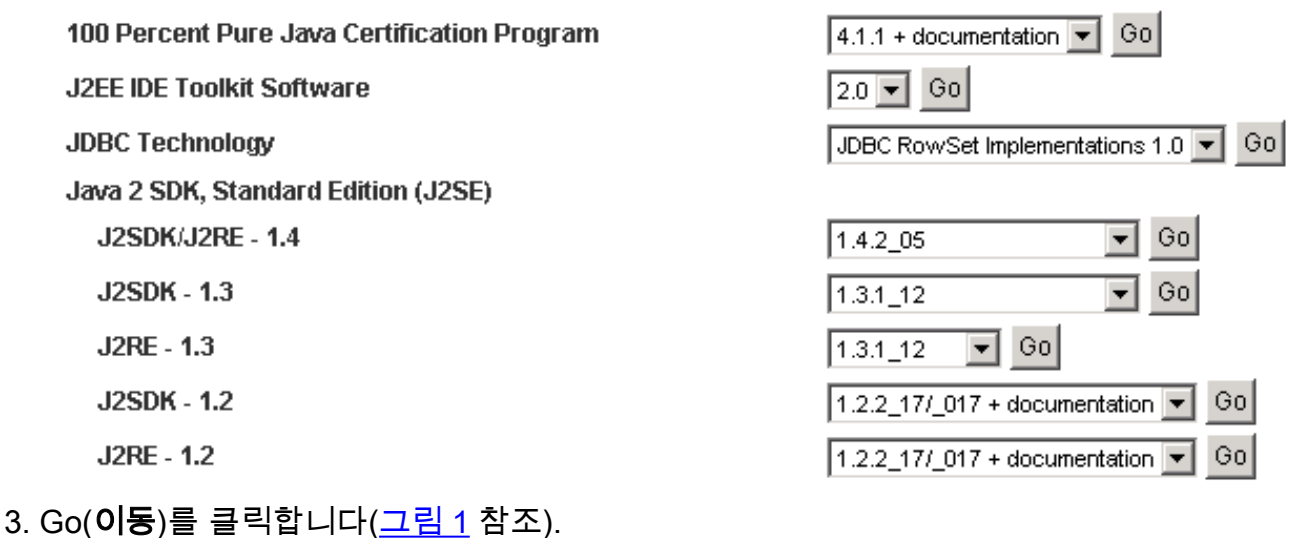

4. **JRE** 열에서 Download(다운로드) 링크를 선택합니다(<u>그림 2 참조</u>).**그림 2 - Sun** Microsystems:JRE 다운로드 페이지

Archive - Java Technology Products Download

#### **JAVA" 2 PLATFORM STANDARD EDITION**

Java<sup>TM</sup> 2 SDK, Standard Edition (J2SE<sup>TM</sup>), v 1.3.1 12 Archive Home page

Sun is providing the products available below as a courtesy to developers for problem resolution. The products availat longer supported under standard support contracts. These products are down-revision products that may have various them. Sun in no way recommends these products be used in a live, production environment. Any use of product on this assumes no responsiblity for any resulting problems.

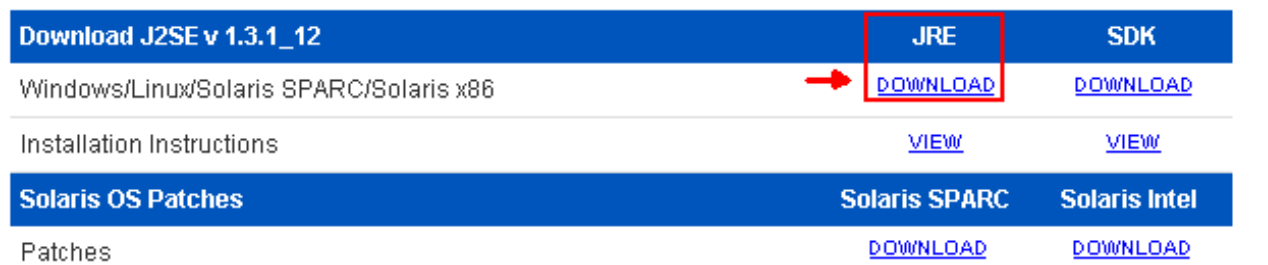

이 링크는 JDK 라이센스 계약이 표시되는 보안 페이지를 표시합니다.

- 5. 계속하려면 계약에 동의함을 선택합니다.
- 6. 플랫폼에 따라 JRE를 선택하여 다운로드 프로세스를 시작합니다.<u>그림 3</u>은 Windows용 **JRE** 다운로드 옵션(영어 포함 모든 언어), 다국어그림 3 - 다운로드할 Java 2 JRE, Standard Edition 1.3.1\_12 선택

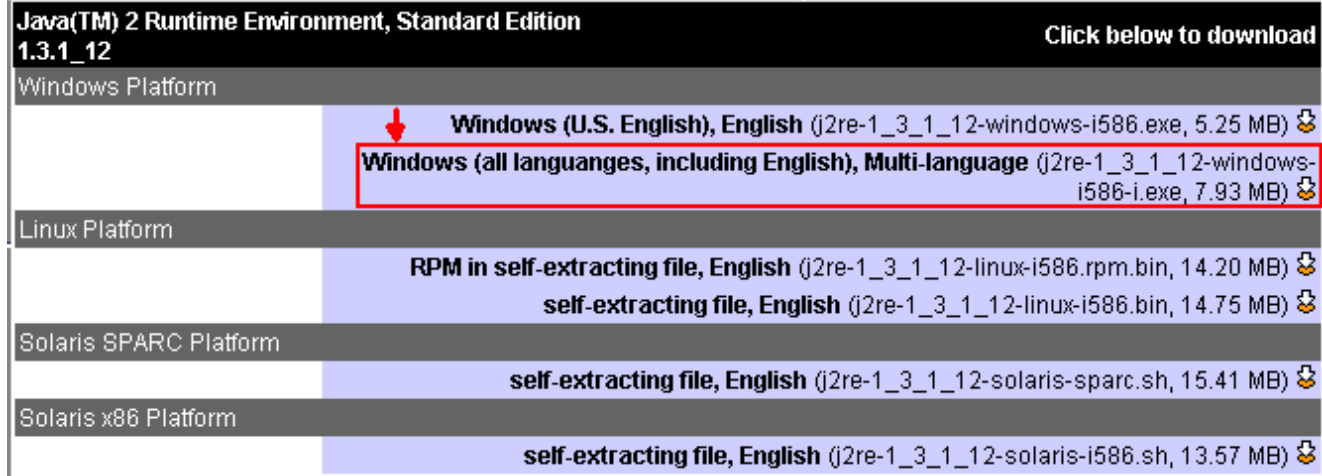

# <span id="page-4-0"></span>JRE 설치

새 버전의 JRE를 설치하려면 다음 단계를 완료하십시오.

- 방금 다운로드한 파일을 실행합니다.JRE 설정 프로세스가 시작됩니다.JRE 라이센스 계약이 1. 나타납니다(<u>그림 4 참조</u>).
- 2. 계약을 읽고 동의하면 예를 클릭합니다.그림 4 라이센스 계약서

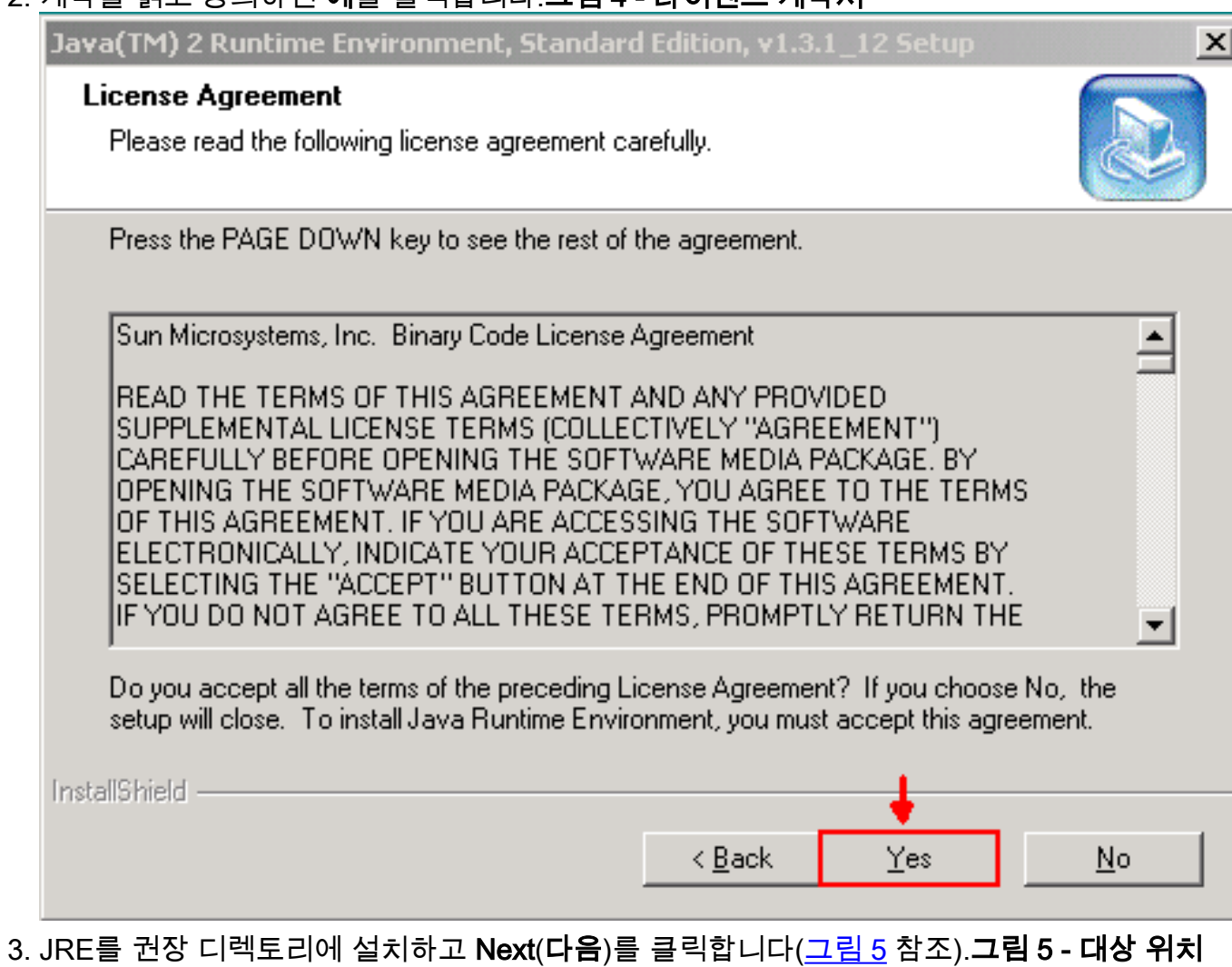

선택

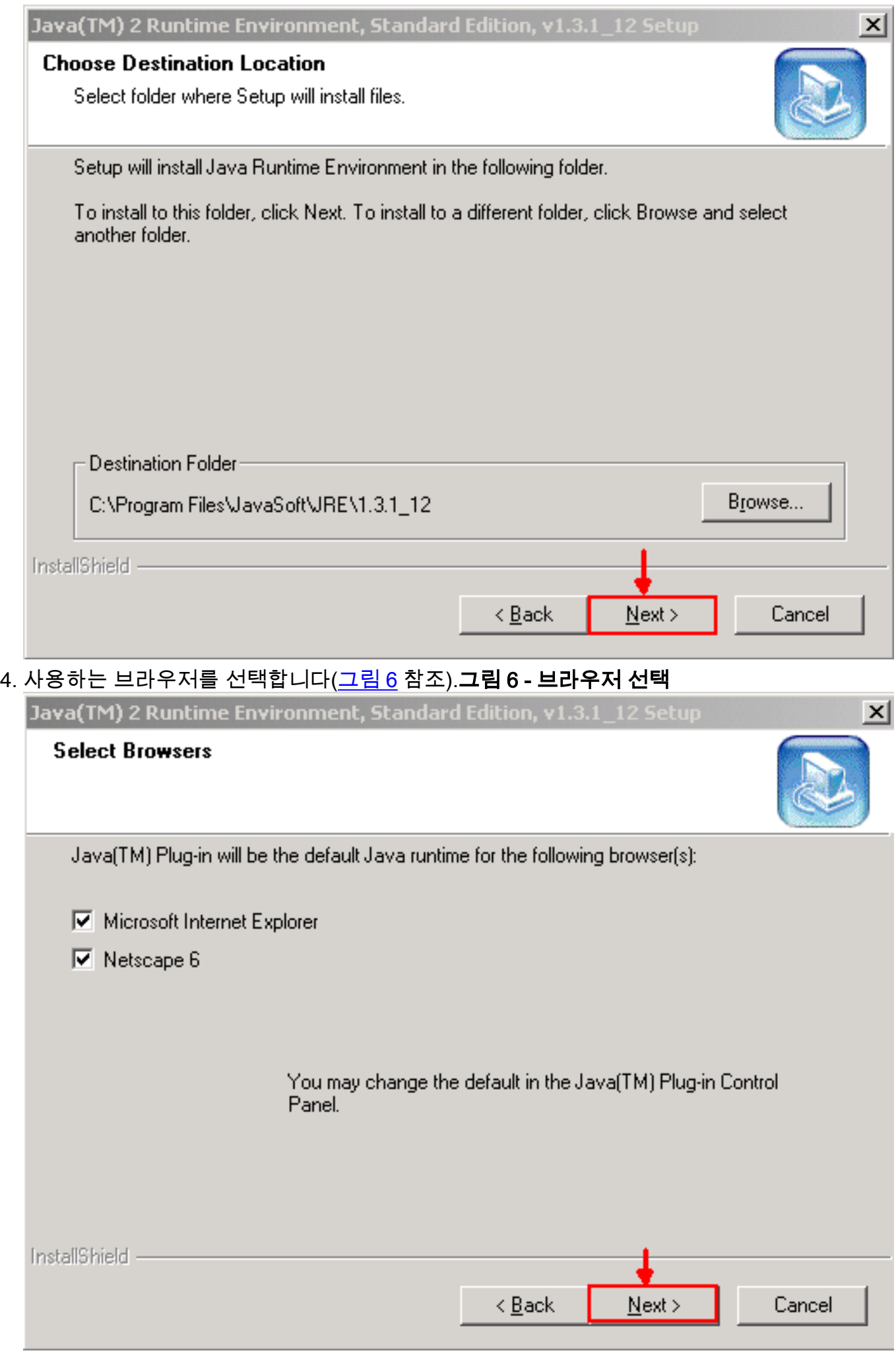

JRE가 설치됩니다.설치가 완료되면 설치 프로그램이 자동으로 종료됩니다.

# <span id="page-6-0"></span>관련 정보

• <u>[기술 지원 및 문서 − Cisco Systems](//www.cisco.com/cisco/web/support/index.html?referring_site=bodynav)</u>